# How do I create two columns inside a block on a Lessons page?

Each of the blocks on a Lessons page can be broken into two columns inside its borders. To create two columns inside a block, follow the steps below.

#### Go to Lessons.

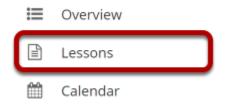

Click on the Lessons tool in the Tool Menu to display the page.

Note: The Lesson page must already contain content before adding sections.

### Add at least two content items in one block.

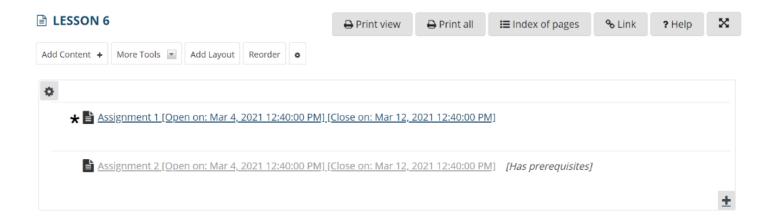

## Click the Column Properties button.

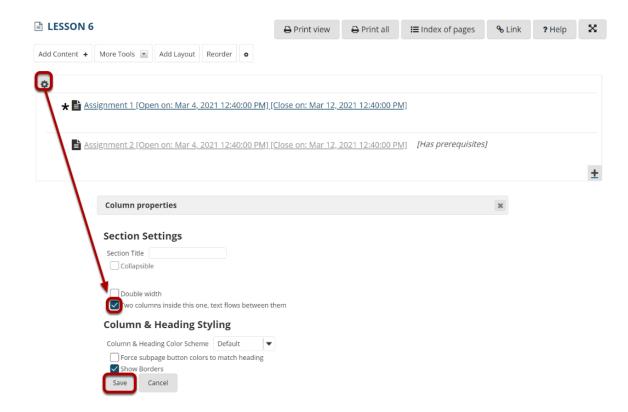

The Column Properties button is located in the top left of the content block.

In the Column Properties pop-up window, check the box for **Two columns inside this one**, **text flows between them** and click **Save**.

### View two columns within the block.

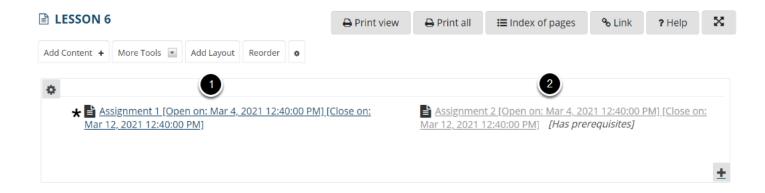

You will now see two columns side-by-side inside a single content block.